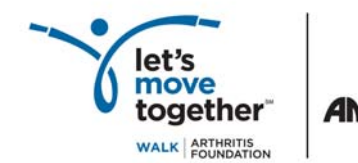

## **Joining National Team Amgen-Pfizer:**

## **To join Team Amgen-Pfizer, follow the instructions below.**

Visit letsmovetogether.org to find th[e Arthritis Walk nearest you.](http://www.arthritis.org/walk-locations.php?state=) Find your state and select your local Arthritis Walk from the list and you will be redirected to the event website.

**Team Captains:** Select the *Sign Up* button to register, and agree to the click-through waiver. Select *Start a Team.* Select the *New Team Under Group* option and select Team Amgen-Pfizer from the dropdown menu.

- **Name your team.** Your team name can be your department, company name and theme, or anything your team decides.
- **Complete the registration form and create a username and password.** If you have registered for past Arthritis Foundation events, you can re-use your Username and Password to auto-fill your form.
- **Personalize your fundraising page.** When you submit your registration, you'll see an onscreen confirmation. At the bottom of the page, click on the *Continue* button to go to your Personal Fundraising Headquarters. This is where you customize your web page with personal photos and videos, and share your story about how arthritis has affected your life.
- **Fundraise online.** When you're finished personalizing your page, take advantage of the other fundraising tools in your headquarters: Add the Facebook fundraising badge to your Facebook page so your network of friends can donate or join your team. Click on the Twitter link to send tweets to your followers to send them to your fundraising page. Import your personal email address book and start sending emails to your friends and family asking for their support. Keep updating your web page with new photos and stories and send frequent updates to your communities as you get closer to the event date!

**Team Participants:** Click on the *Sign Up* button to register, and agree to the waiver. Select *Join a Team.*

- **Select Team Amgen-Pfizer** from the Group dropdown menu to see a list of Team Amgen-Pfizer teams available under the group umbrella. Click the *Join Team* link next to the team you want to join and complete the registration process.
- **Complete the registration form and create a username and password.** If you have registered for past Arthritis Foundation events, you can re-use your Username and Password to auto-fill your form.
- **Personalize your fundraising page.** When you submit your registration, you'll see an onscreen confirmation. At the bottom of the page, click on the *Continue* button to go to your Personal Fundraising Headquarters. This is where you customize your web page with personal photos and videos, and share your story about how arthritis has affected your life.
- **Fundraise online.** When you're finished personalizing your page, take advantage of the other fundraising tools in your headquarters: Add the Facebook fundraising badge to your Facebook page so your network of friends can donate or join your team. Click on the Twitter link to send tweets to your followers to send them to your fundraising page. Import your personal email address book and start sending emails to your friends and family asking for their support.